## <span id="page-0-0"></span>**Como gerar autorizações do sistema?**

Produto: Pedido de Vendas

**1-** No Portal Admin ir em **Cadastro,** depois em **Gerar Autorizações do Sistema.**

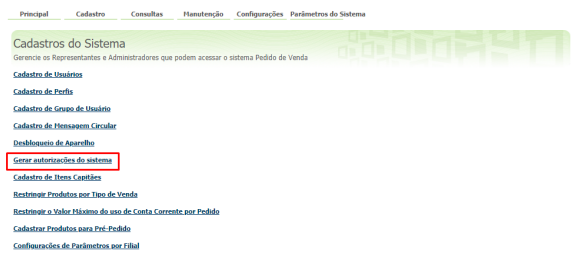

**2-** No campo **Código de desbloqueio** informar a chave gerada pelo **Pedido de Venda Android** e clicar no botão **Gerar senha de desbloqueio.**

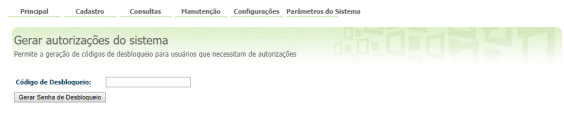

**3-** Informar ao **RCA** a senha gerada pelo Portal Admin para liberar no **Pedido de Venda Android** as exceções do sistema.

Após fazer este processo, as exceções, como por exemplo atualizar coordenadas do cliente é liberada através de um usuário com permissão nível Supervisor pelo Portal Admin.

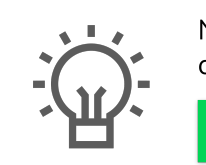

Não encontrou a solução que procurava?

Sugira um artigo

## Artigos Relacionados

- [Erro 503 ao acessar portal de](https://basedeconhecimento.maximatech.com.br/pages/viewpage.action?pageId=87130338)  [integração MaxPromotor](https://basedeconhecimento.maximatech.com.br/pages/viewpage.action?pageId=87130338) [Como permitir gerar visitas](https://basedeconhecimento.maximatech.com.br/pages/viewpage.action?pageId=4653921)
- [avulsas no maxPromotor?](https://basedeconhecimento.maximatech.com.br/pages/viewpage.action?pageId=4653921) [Como gerar autorizações do](#page-0-0)
- [sistema?](#page-0-0)
- [Como Gerar senha de Limite](https://basedeconhecimento.maximatech.com.br/pages/viewpage.action?pageId=4653457)  [de Crédito no SiCom Web?](https://basedeconhecimento.maximatech.com.br/pages/viewpage.action?pageId=4653457)
- [Como gerar senha de](https://basedeconhecimento.maximatech.com.br/pages/viewpage.action?pageId=4653459)  [Inadimplência no SiCom Web?](https://basedeconhecimento.maximatech.com.br/pages/viewpage.action?pageId=4653459)